# 酉阳自治县 2023 年幼儿园办园行为自评操作说明

#### 一.登录网址:

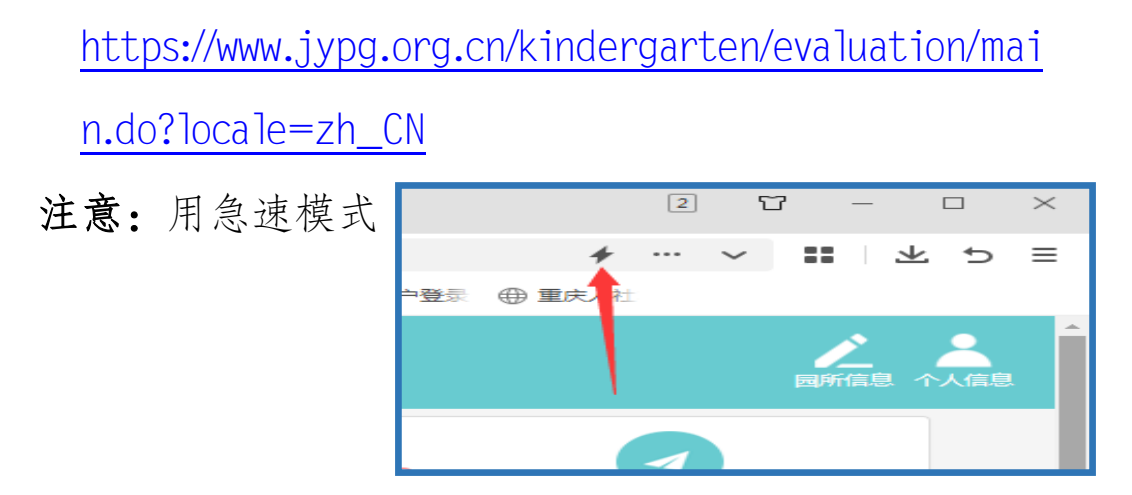

### 二、备份原有资料

用园长帐号和密码进入系统(忘记帐号和密码了的可以 找责任区要),自行下载原有《评估数据文件》《评估证据 文件》《自评报告》《督评意见书》等资料备份。

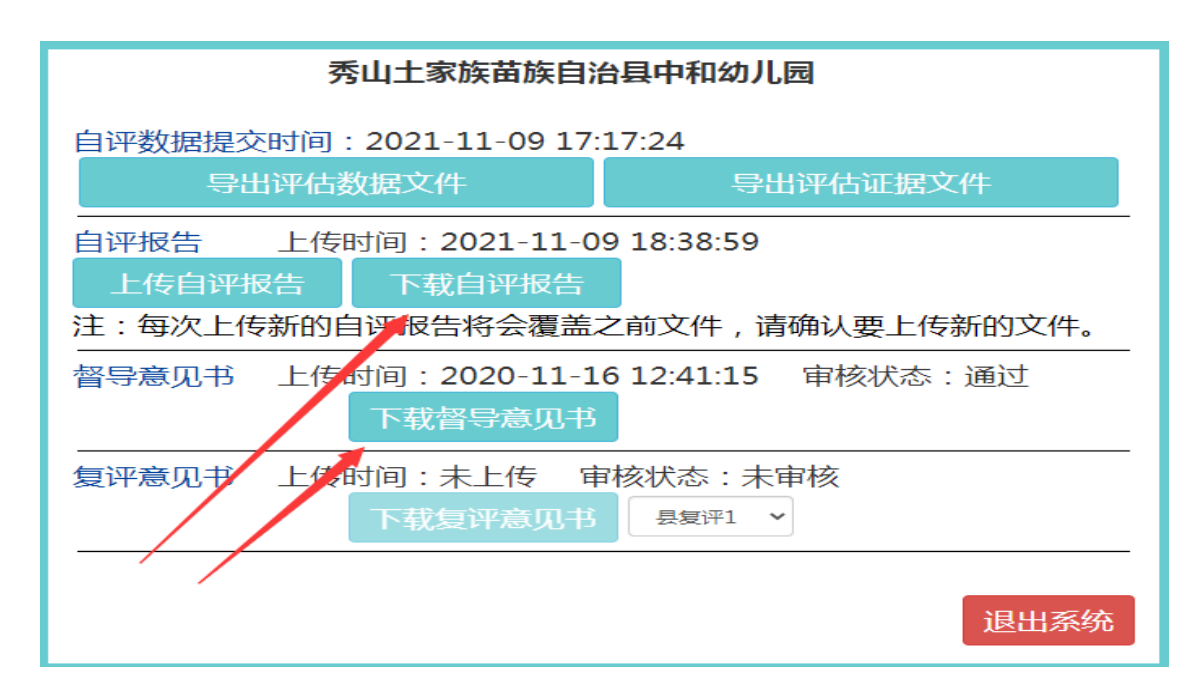

## 三、完善园所资料后启动自评

园长帐号进入系统,点击屏幕右上角的"园所信息"并 修改里面的数据(本学期的),完成后点击 "保存"。

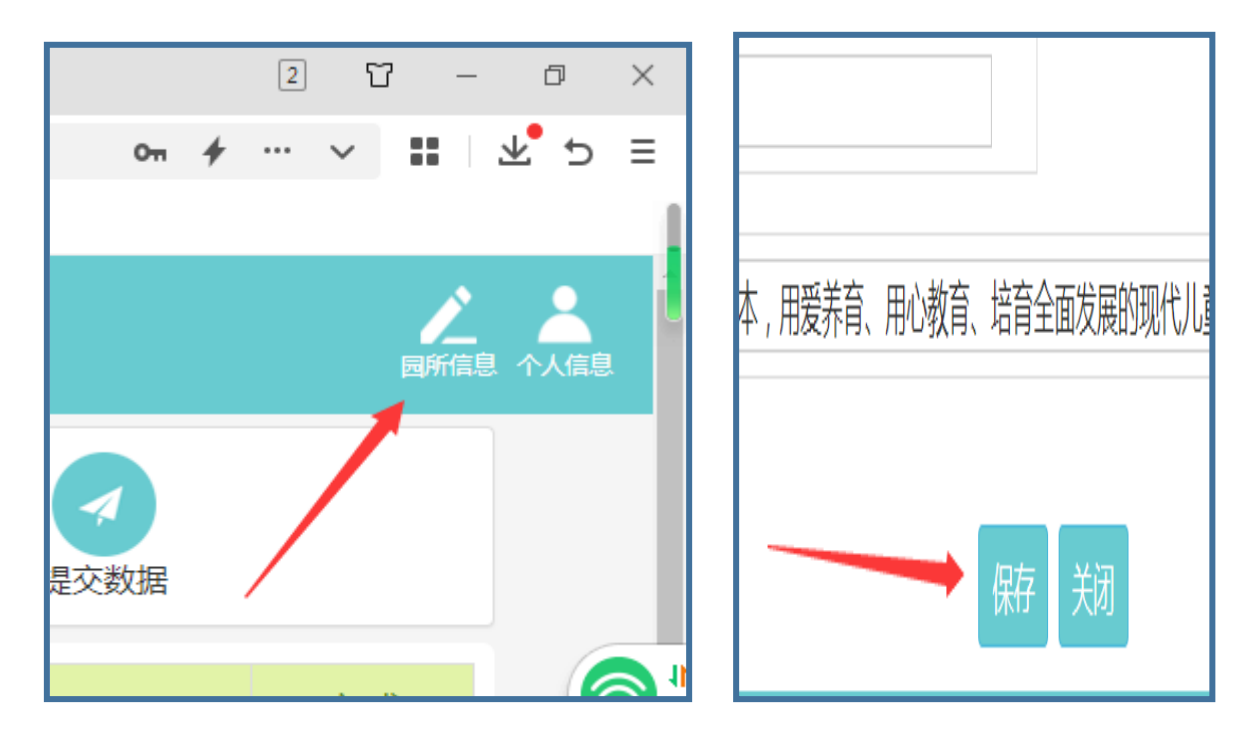

### 四、逐项自评

工作人员用各自账号按不同分工进入系统自评界面,逐 项自评并提交印证资料。(系统自动保存)

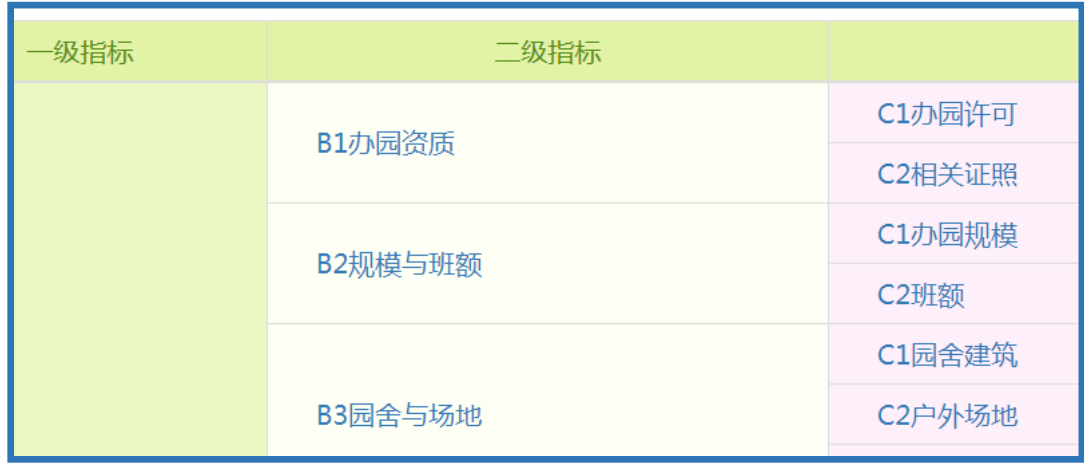

## 五、审核上报数据

园长逐项审核自评数据后提交。

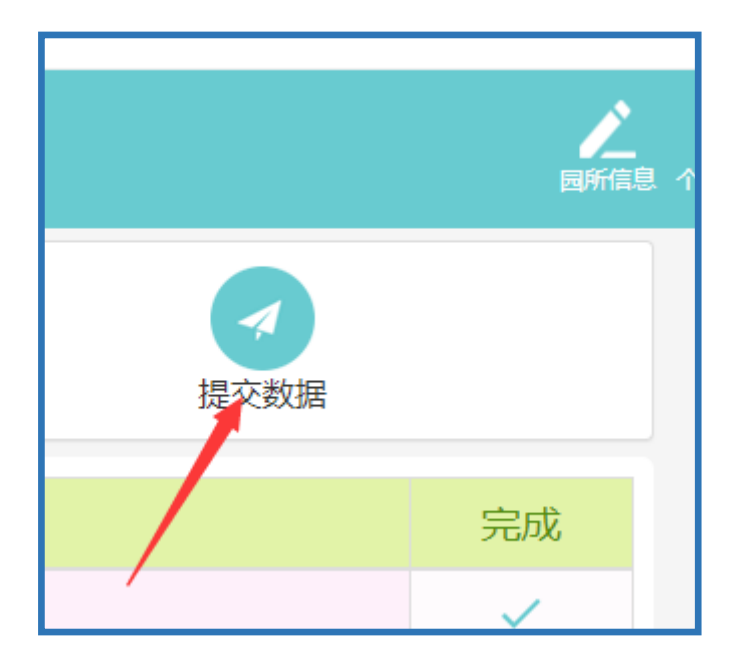

# 六、上传《自评报告》。

根据自评数据和工作开展情况,撰写自评报告并在系统 中上报。